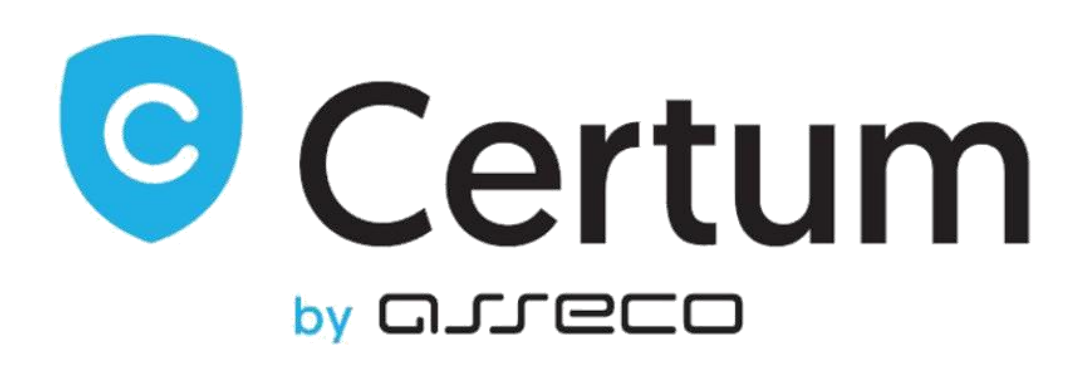

# Certum Certificates For WHMCS

Installation, Configuration & Management

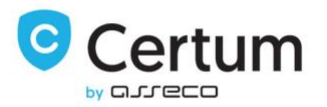

# **Table Of Contents**

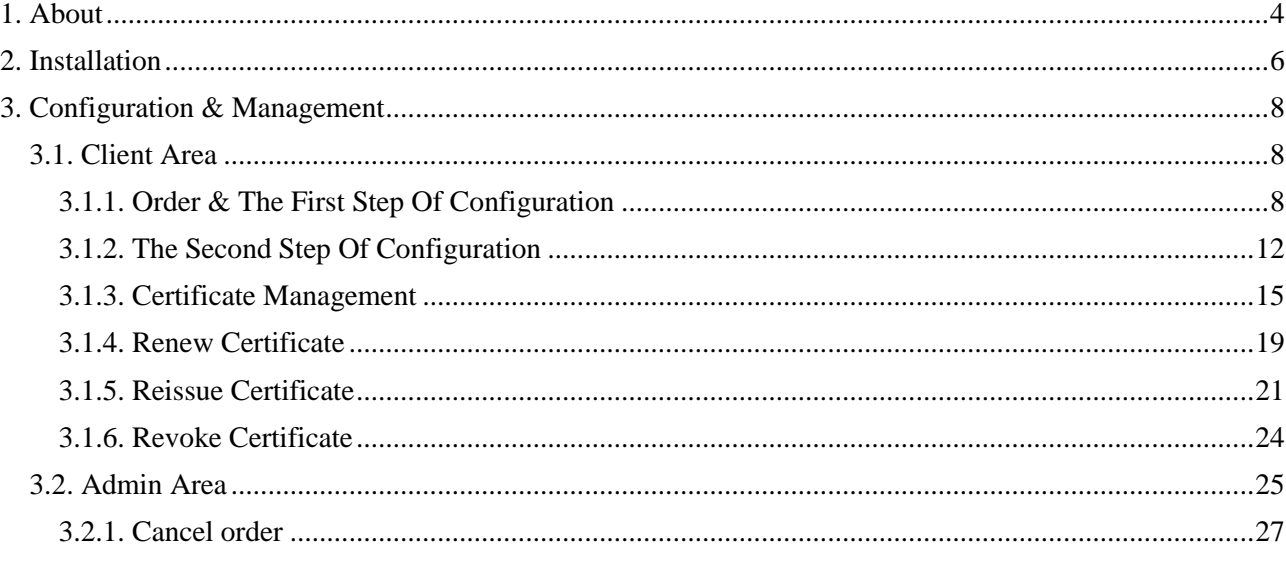

Certum Certificates For WHMCS v.1.10-3 | 2022-10-19

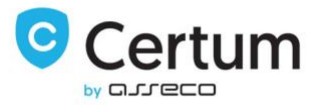

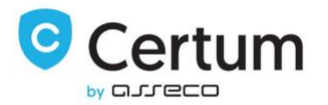

# <span id="page-3-0"></span>1. About

Certum Certificates For WHMCS allows you to offer a wide variety of certificates from your own WHMCS. Additionally, your customers can manage theirs certificates straight from your WHMCS Client Area.

## Client Area Features

- Configure Certificate
- View Order Details
- View Certificate Details
- View Certificate
- View Contact Details
- Send Certificate by email
- Change verification method for the domain
- Generate new verification code for certified email/domain
- Save Certificate
- Check order state
- Check domain verification state
- Reissue Certificate
- Renew Certificate
- Revoke Certificate

### Admin Area Features:

- View Order Details
- View Certificate Details
- View Certificate
- View Contact Details
- Send Certificate by email
- Change verification method for the domain
- Generate new verification code for certified email/domain
- Save Certificate
- Check order state
- Check domain verification state
- Reissue Certificate
- Renew Certificate
- Revoke Certificate
- Cancel Order

Certum Certificates For WHMCS v.1.10-3 | 2022-10-19

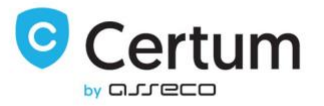

Additionally:

Supports WHMCS V8 and Later

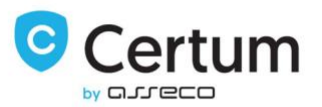

# <span id="page-5-0"></span>2. Installation

In this section we will show you how to install the plugin and set up a product.

- 1. Let's start by downloading Certum Certificates For WHMCS.
- 2. Upload archive to your WHMCS root folder and extract it. Files should automatically jump into their places.
- 3. If you are using template other than default, copy into it files configurecertificate.tpl and configuressl2.php located inside of your\_whmcs/templates/default. Additionally, remove all files from your\_whmcs/templates\_c folder.
- 4. Log in to your WHMCS admin area, go to System Settings → Products/Services and press Create a New Group.
- 5. Fill in Product Group Name (a product group will be visible under that name in your WHMCS system) and press Save Changes.
- 6. Afterwards, press Create a New Product. Choose a previously created product group from a Product Group dropdown menu. Fill in Product Name select CERTUM\_Certificates module and press Save Changes.
- 7. If you wish to automatically renew services for your clients by WHMCS, set up recurring pricing at the Pricing tab. More information about setting up this tab can be found here: [http://docs.whmcs.com/Products\\_and\\_Services#Pricing\\_Tab](http://docs.whmcs.com/Products_and_Services#Pricing_Tab) .
- 8. Go to Module Settings tab. Now, fill in user access details into Username and Password fields and press Save Changes.
- 9. Next, select the product you wish to offer using Product dropdown menu. Additional settings required depend on the type of certificate you wish to offer. Save settings through pressing Save Changes.

Product – a certificate type you are going to resell.

Additional Domains – allows your client to define up to 10 domains in a certificate.

Domains Limit – defines the limit of domains configured in one cerfiticate,

recommended to use with Allow To Add More Domains checkbox enabled.

Allow To Add More Domains – user is able to add domains within the limit

provided in Domains Limit field.

Wildcard – marking this checkbox is required if the chosen certificate is of a wildcard type.

10. You have successfully set up a Certum Certificates For WHMCS product.

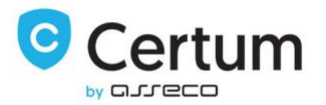

#### Products/Services

#### Edit Product

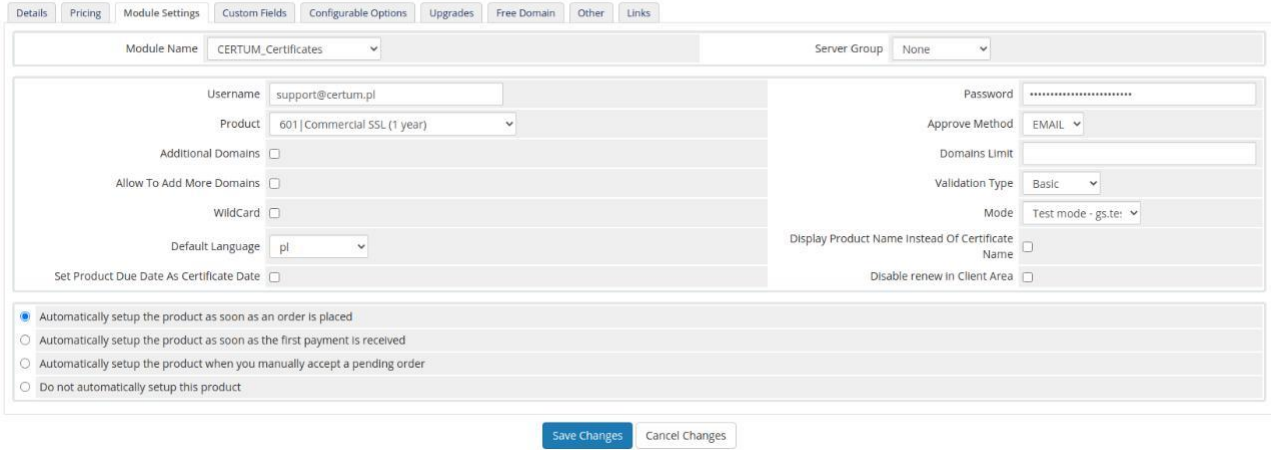

P. 1. Example product configuration view in Certum Certificates For WHMCS.

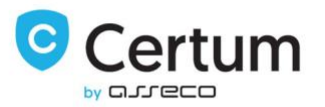

# <span id="page-7-0"></span>3. Configuration & Management

At this section we will show you how to manage and configure your Certum Certificates For WHMCS to fit your needs.

# <span id="page-7-1"></span>3.1. Client Area

All information about client area side of Certum Certificates For WHMCS can be found at this section.

## <span id="page-7-2"></span>3.1.1. Order & The First Step Of Configuration

Let's start by ordering a previously configured product. At this step your client doesn't need to choose a domain, therefore we recommend leaving Require Domain checkbox at the product configuration unchecked.

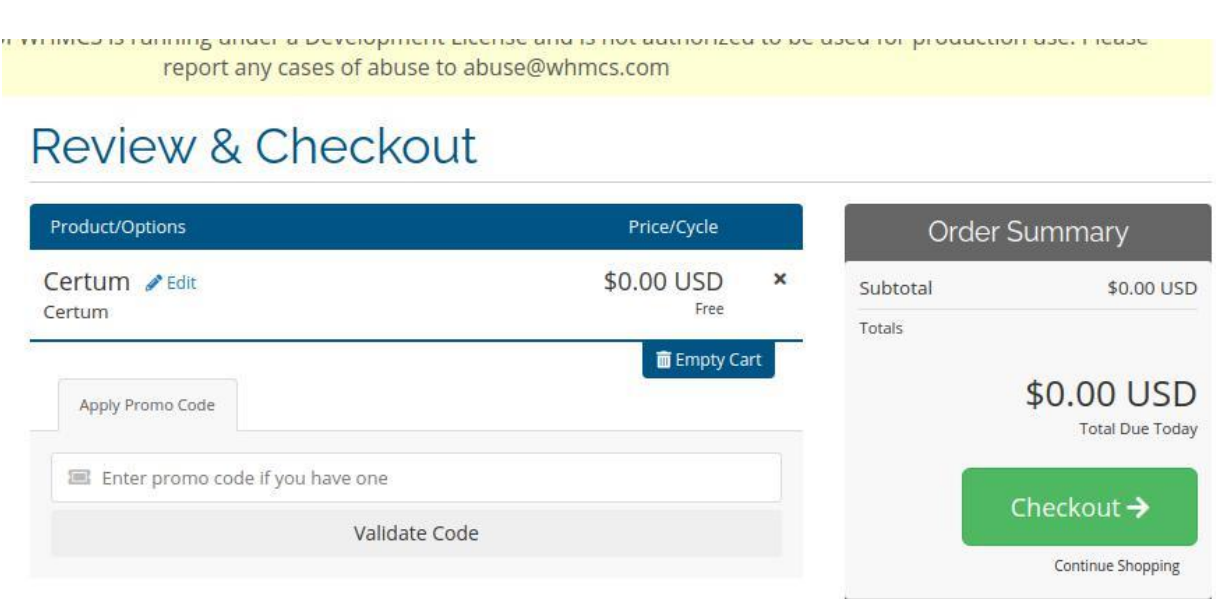

P. 2. Certificate product on the order form.

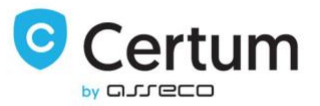

The next step your client has to undertake is configuring the certificate. Press Click to configure certificate to proceed.

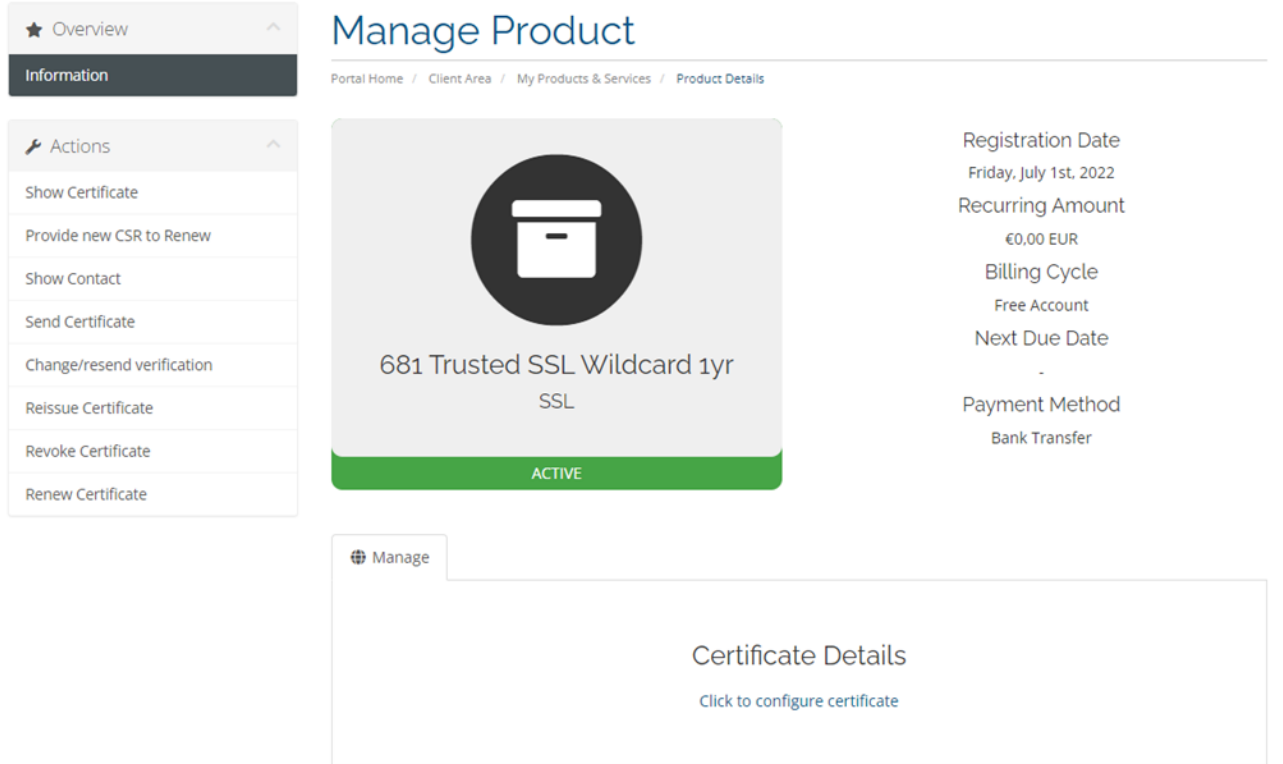

P. 3. Certum Certificates product at the client area.

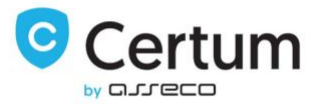

### Now, fill in CSR and contact details. Do not forget to save the private key generated along with CSR.

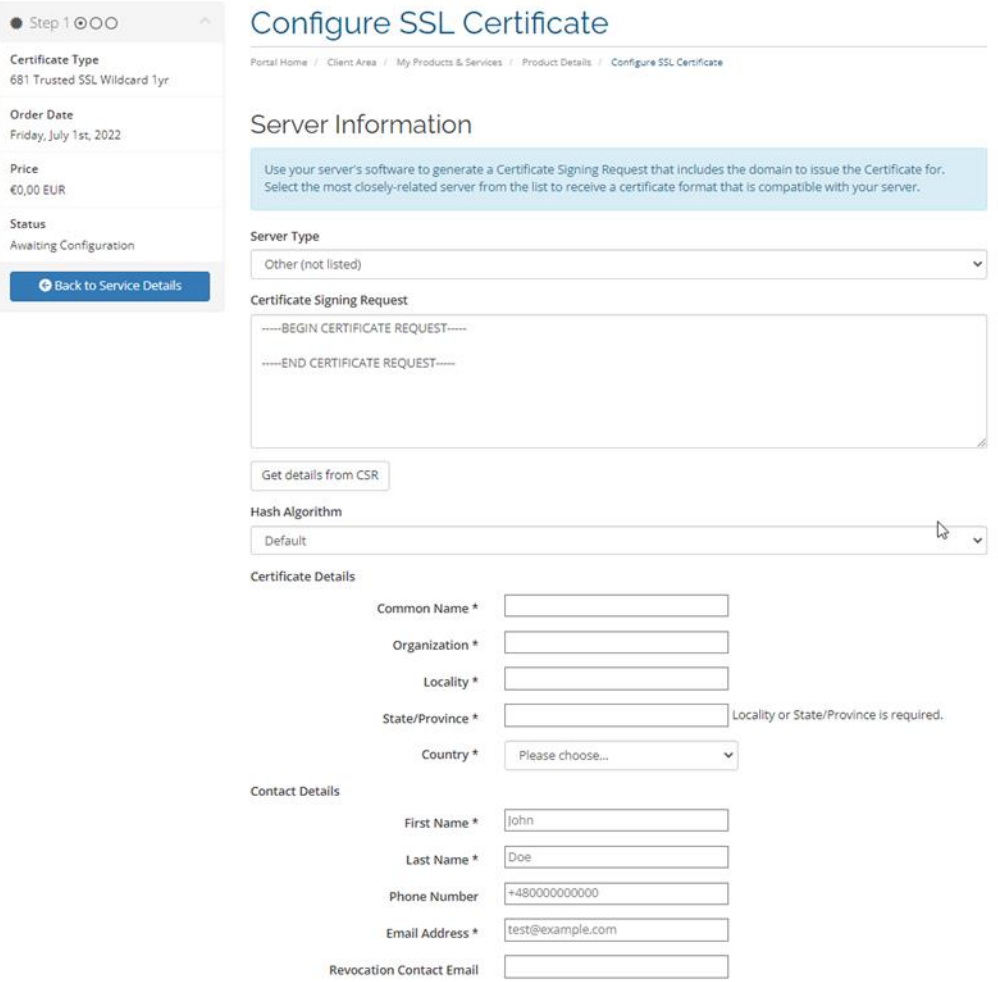

P. 4. Order configuration. Step 1. Providing details, part 2.

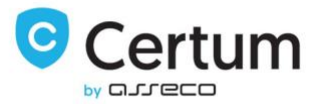

Additionally, scroll down and make sure administrative contact information is correct. Confirm through pressing Click to Continue.

# Administrative Contact Information

The contact information below will not be displayed on the Certificate - it is used only for contacting you regarding this order. The SSL Certificate and future renewal reminders will be sent to the email address specified below.

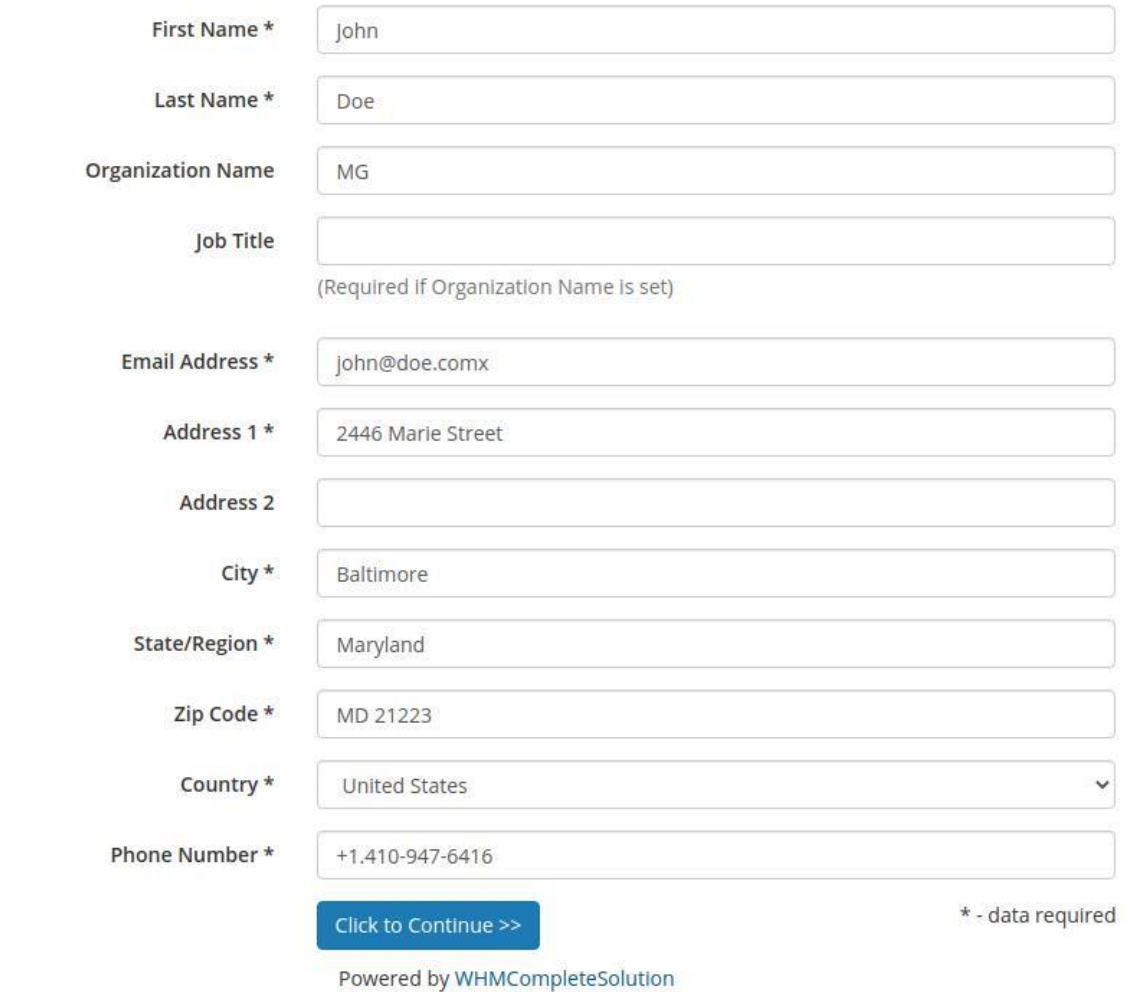

P. 5. Order configuration. Step 1. Providing details, part 2.

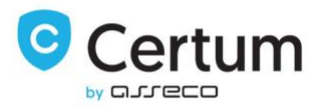

#### <span id="page-11-0"></span>3.1.2. The Second Step Of Configuration

The second step varies depending on the certificate type your client ordered. Below we will discuss all types of them.

#### ID (S/MIME)

As you can see on the following screen, your client is unable to choose any options at the second step of configuration, as it does not require to set up the domains.

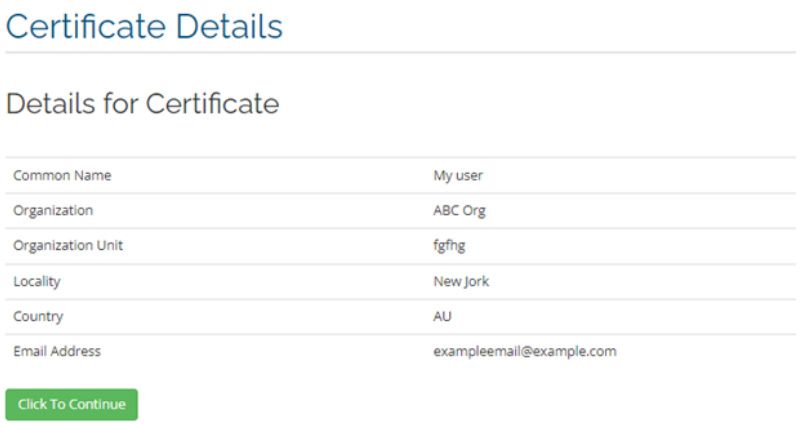

P. 6. Step 2 of certificate configuration for ID certificate.

#### SSL Certificate (Single Domain)

This type of certificate allows your client to choose verification method as well as decide whether to protect "www" subdomain of the domain, or not.

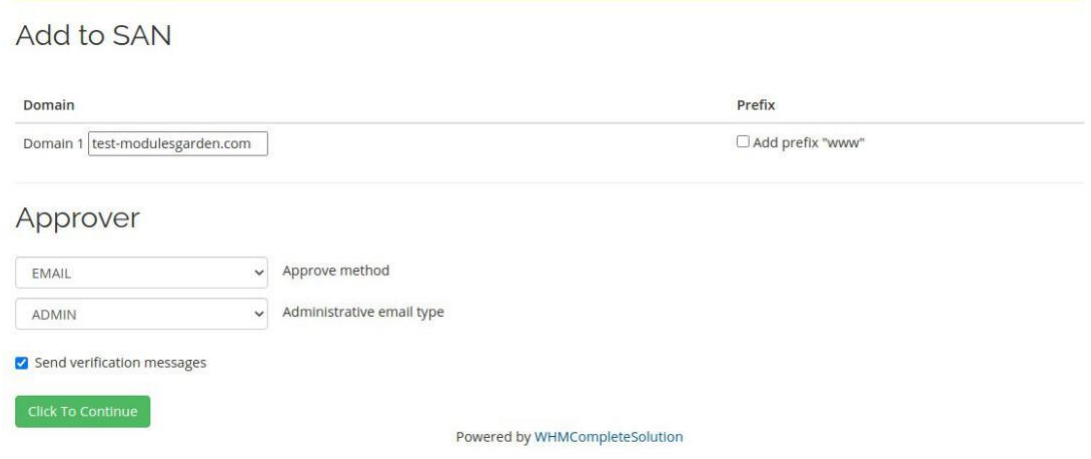

P. 7. Step 2 of certificate configuration for single domain SSL certificate.

Certum Certificates For WHMCS v.1.10-3 | 2022-10-19

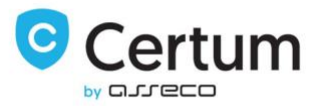

#### SAN SSL Certificate (Multi Domain)

SAN certificate offers protection of multiple domains. Your client can define multiple domains but only if Additional Domains option at the product settings is enabled. The default amount of fields is 10, you can allow your client to add even more domains by checking Allow To Add More Domains in the product configuration.

#### Add to SAN

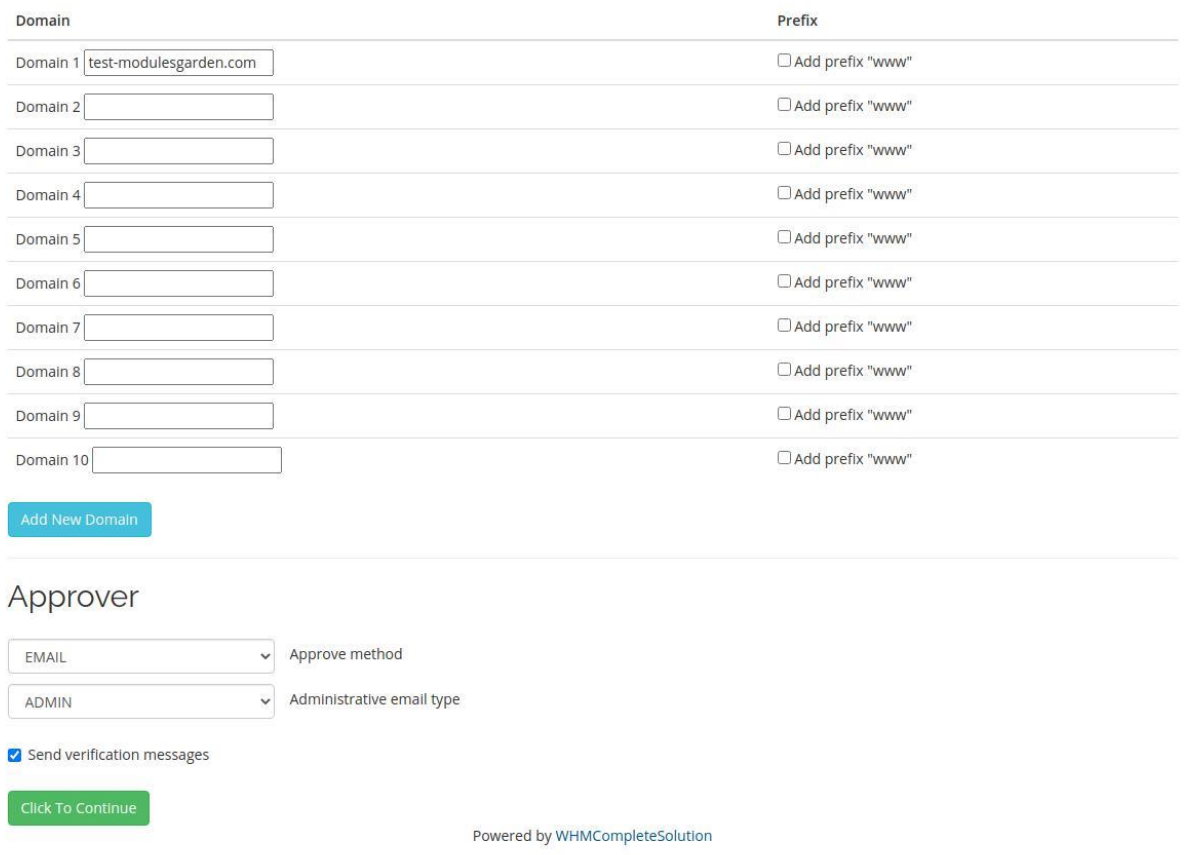

P. 8. Step 2 of certificate configuration for multi domain SSL certificate.

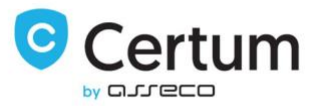

#### Wildcard SSL

Wildcard certificate configuration is similar to the configuration of a single domain SSL certificate.

The only difference is that Wildcard certificate protects also all the subdomains of the certified domain.

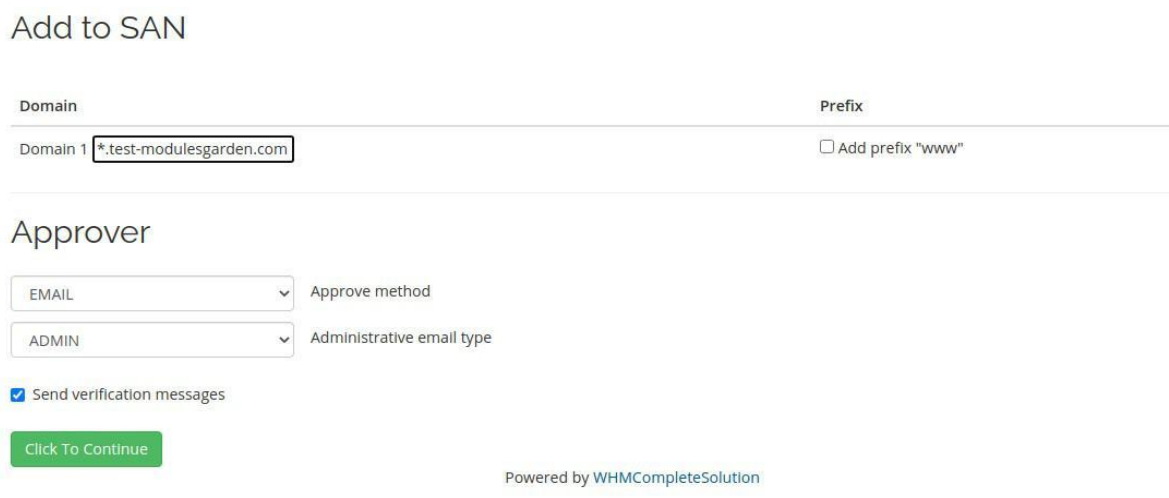

P. 9. Step 2 of certificate configuration for Wildcard SSL certificate.

#### Code Signing

This type of certificate enables your clients to sign code. Similar to the ID (S/MIME) product, your client is unable to choose any options at the second step of configuration, as it does not require to set up the domains.

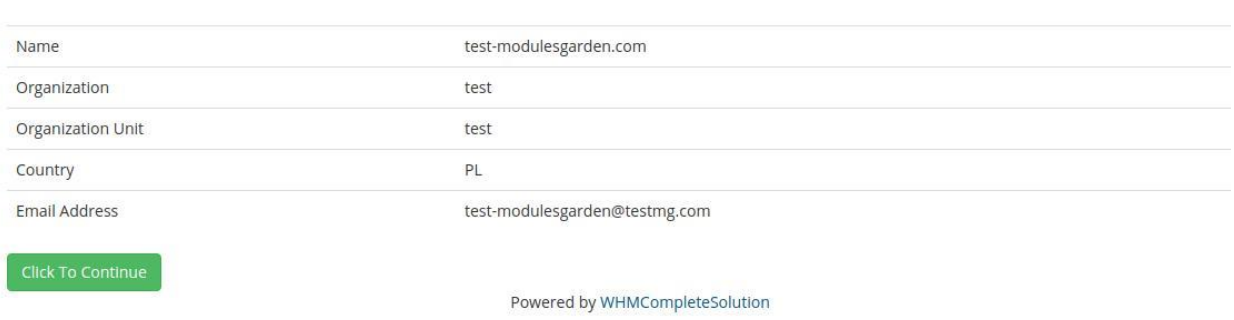

#### Details for Certificate

P. 10. Step 2 of Code Signing certificate configuration.

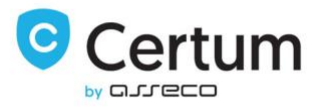

### <span id="page-14-0"></span>3.1.3. Certificate Management

Your clients are able to fully manage their certificates from your WHMCS client area. As you can see on the following screen, basic information about the certificate is shown on the main page of the product. Additionally, you can view the certificate and the contact details through, using corresponding buttons presented on the following screen.

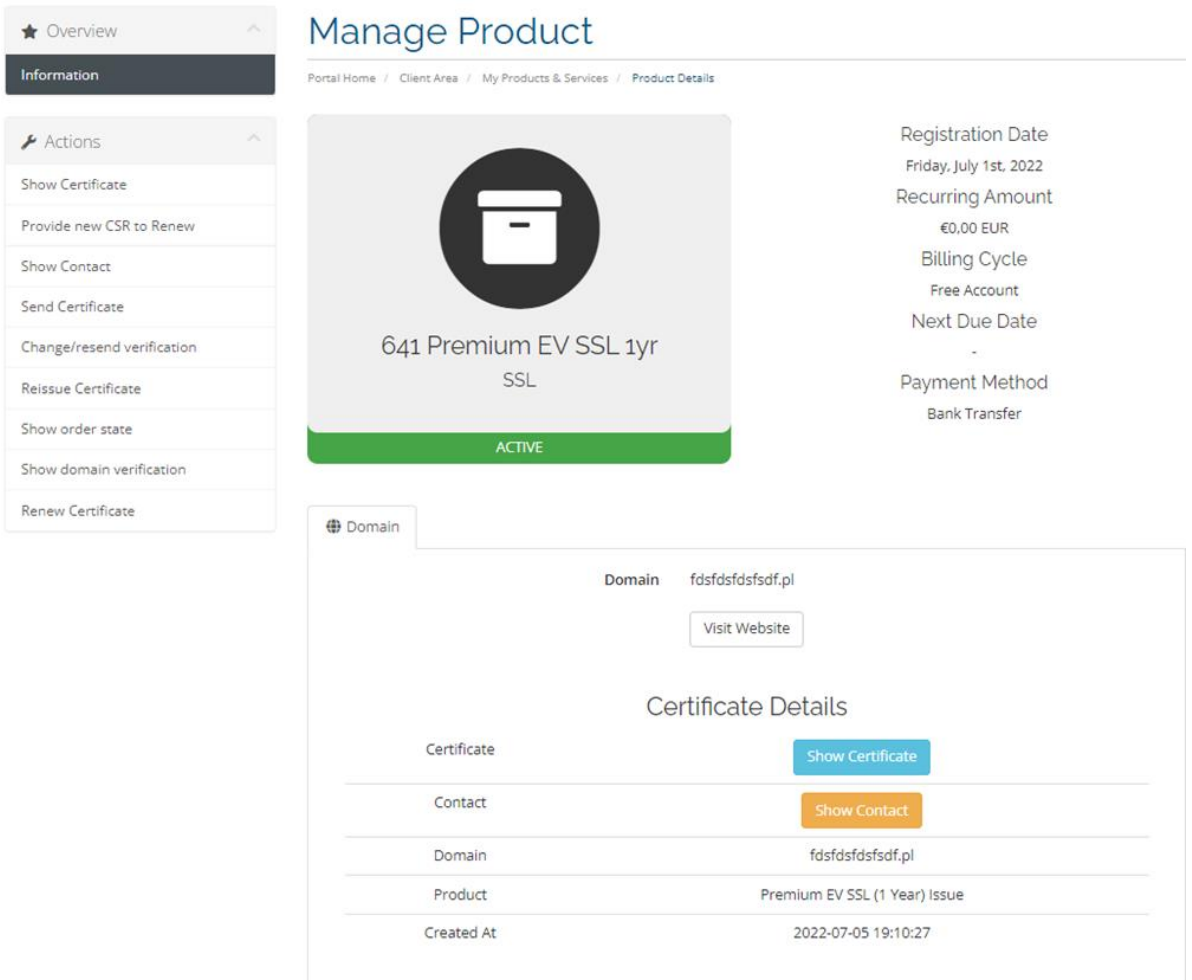

P. 11. Certum Certificates For WHMCS product in client area.

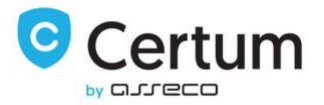

At the certificate page you can view your certificate as well as download it as a .cer file using Save button.

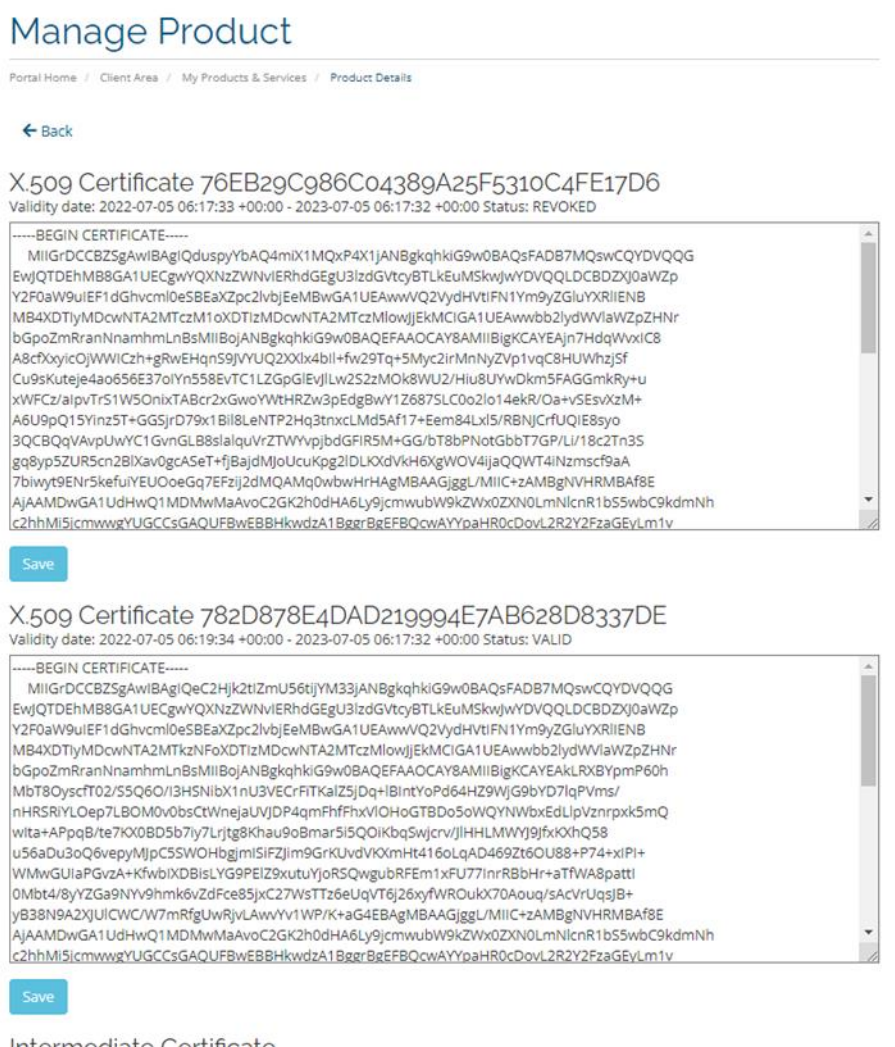

Intermediate Certificate

-----BEGIN CERTIFICATE------<br>|MIIFqDCCA5CgAwIBAgIRANcHTkZzeg+dOrVIW15JbKQwDQYJKoZIhvcNAQENBQAw

P. 12. Certificate page at the client area.

 $\hat{\mathcal{C}}$ 

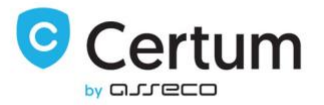

Contact page contains contact details provided during certificate configuration.

# Manage Product

Portal Home / Client Area / My Products & Services / Product Details

Dev License: This installation of WHMCS is running under a Development License and is not authorized to be used for production use. Please report any cases of abuse to abuse@whmcs.com

# **Contact Details**

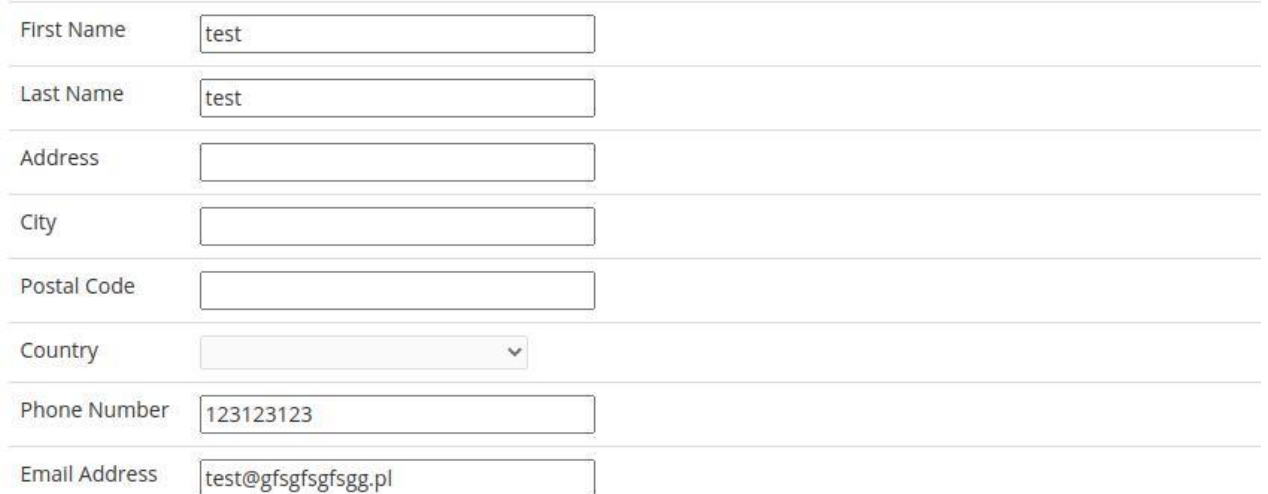

Powered by WHMCompleteSolution

P. 13. Contact details at the client area.

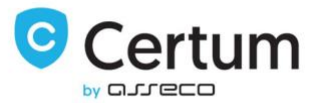

Using Management Actions dropdown menu your client can access previously shown pages:

Show Certificate – downloads certificate and its intermediate certificates.

Provide new CSR to Renew – allows to save new CSR to renew the certificate in the future or automatically by WHMCS.

Send Certificate – certificate details are sent to the certificate owner.

Change/resend verification – allows to change a chosen domain verification method or resends existing verification for certified domain or email address.

Reissue Certificate – issues a new copy of existing certificate, which will be revoked in 14 days after issue a new copy.

Revoke Certificate – revokes the certificate.

Show domain verification – checks the status of domain verification.

Show order state – checks the status of the order and its particular steps.

Renew Certificate – issues a new certificate for next cycle.

Request Cancellation – active certificate is requested to be removed, available only for recurring payment products.

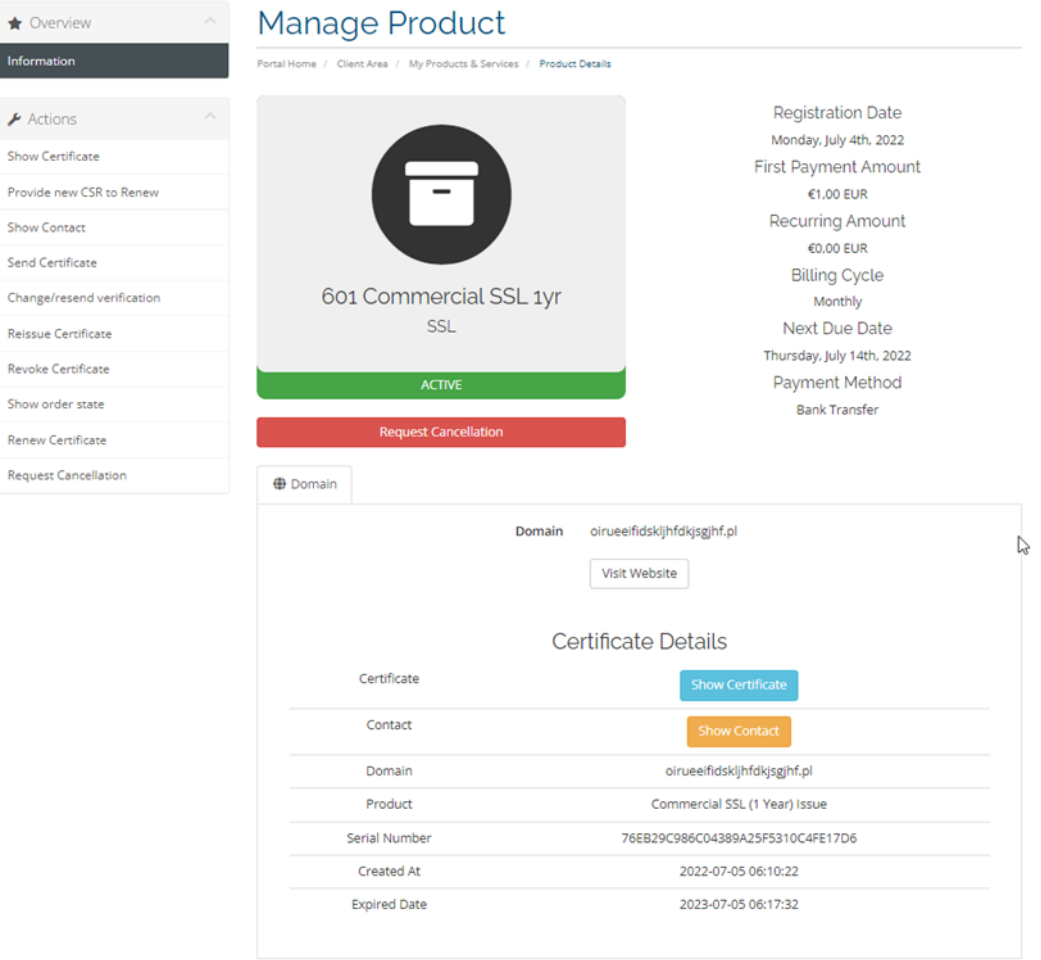

P. 14. Certum Certificates For WHMCS with additional actions at the client area.

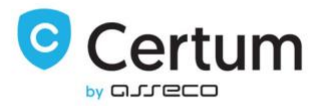

#### <span id="page-18-0"></span>3.1.4. Renew Certificate

Your clients are able to renew their certificates straight form your WHMCS client area. After user has filled the form out and Certification Authority issues the certificate, a new certificate will replace the expired one.

Press Renew Certificate under Actions to proceed. To send renew request you need to fill in a Serial Number and the new CSR or a PEM and the new CSR. Serial number can be found at the main page of certificate in the client area.

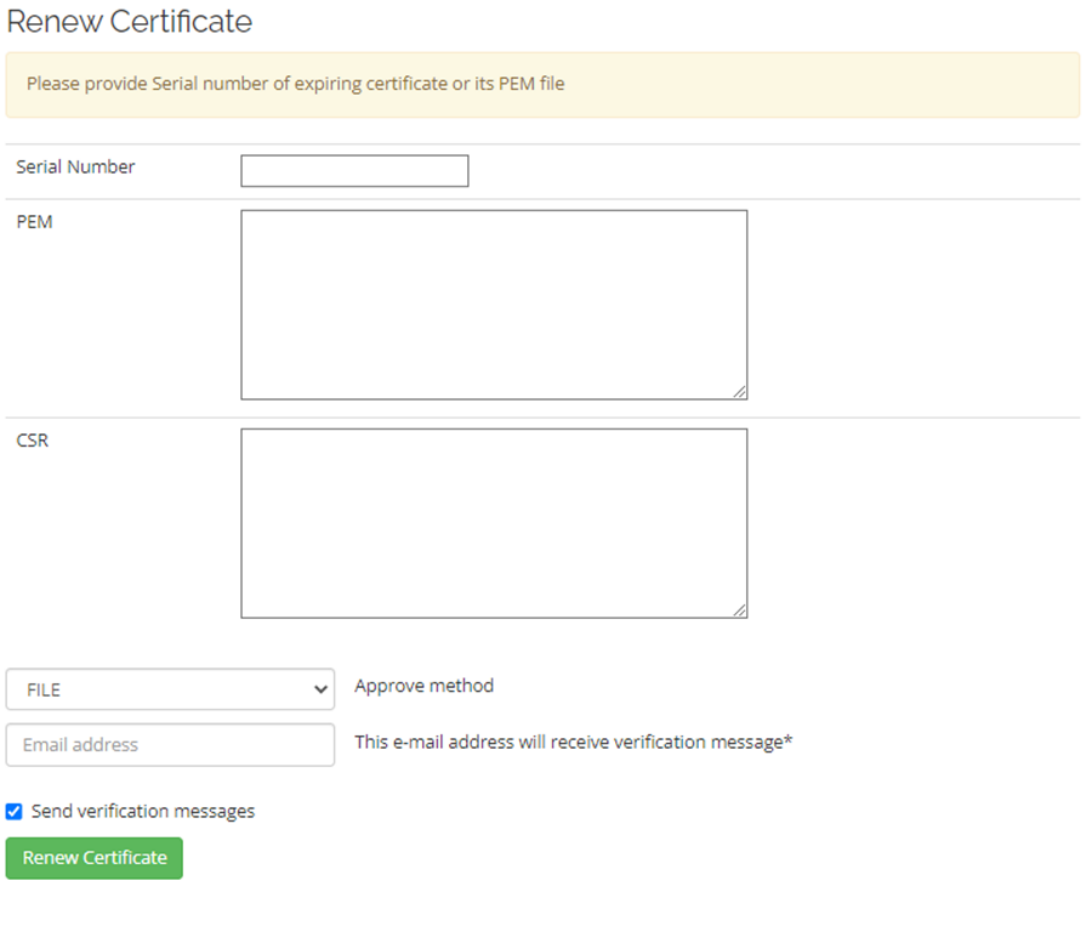

P. 15. Certificate renewal form.

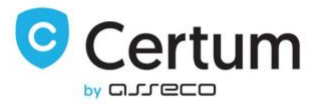

#### Auto-renew of the certificate for Recurring payment products – Provide new CSR to Renew

WHMCS gives your customers the ability to auto-renew their certificate using the Recurring payment mode setting.

In the case of products with the Recurring payment mode set, the certificate renewal function by the Renew Certificate is not available. In this case, WHMCS will itself issue an invoice for the renewal of the service 7 days before the certificate expires. If the client has provided a new CSR to issue a certificate for the next period, the module will attempt to renew it. After the certificate is issued, the new certificate is displayed and the expired certificate becomes unavailable.

Press Provide new CSR to Renew in the Actions menu and confirm with Save to save the new CSR for use in the certificate renewal process for the new period. The CSR pasted and saved there will be used by the module to issue the certificate. If necessary, you can overwrite the given CSR with another one.

For the auto-renew to work properly, running cron is required. After the certificate is issued, cron will update the renewal date of the service, based on the expiration date of the issued certificate.

# **Manage Product**

Portal Home / Client Area / My Products & Services / Product Details

This field is required only for recurring products or renew by Admin.

Save

P. 16. Provide CSR to renew form.

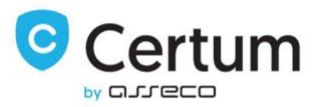

### <span id="page-20-0"></span>3.1.5. Reissue Certificate

Your clients are able to issue a new copy of their certificates straight form your WHMCS client area. After user has filled the form out and Certification Authority issues the certificate, a new certificate will be available to download and the previous certificate will be revoked in 14 days.

Press Reissue Certificate under Actions to proceed. To send renew request you need to fill in a new CSR. Serial number should be loaded automatically by the WHMCS.

# Manage Product

Portal Home / Client Area / My Products & Services / Product Details

#### **Reissue Certificate**

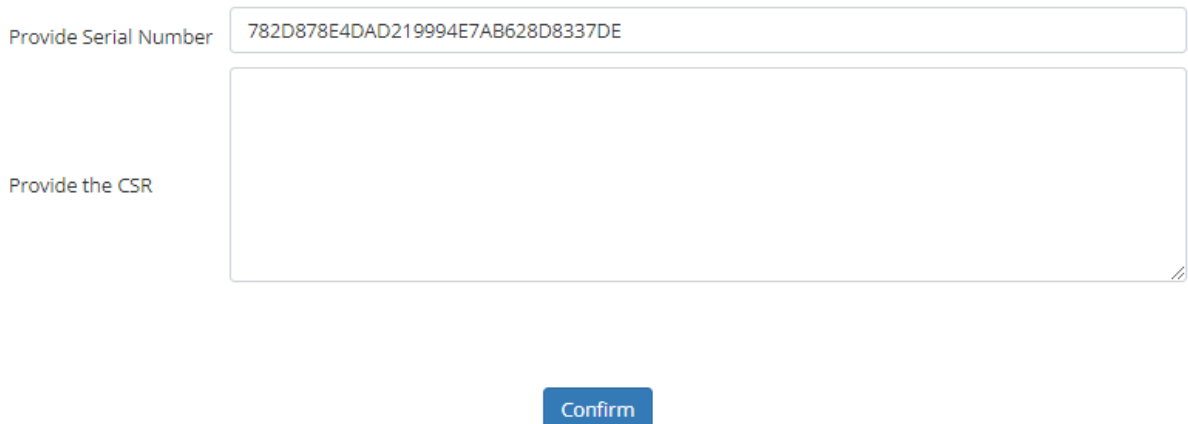

P. 17. Reissue of the certificate.

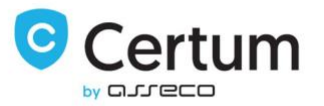

#### Reissue certificate with adding a new domains

Your clients are able to issue a new copy of their certificates with adding a new domains to it. This form of reissue requires to verify the control over the domains added to the certificate. Function is available for Multidomain SSL products.

To enable reissue with adding new domains, product configuration has to have enabled Allow To Add More Domains option.

Press Reissue Certificate under Actions to proceed. To send renew request you need to fill a new CSR. Serial number should be loaded automatically by the WHMCS. The new domains you will be able to add by pressing Add New Domain:

# **Manage Product** t Area / My Products & Services / Product Details Reissue Certificate

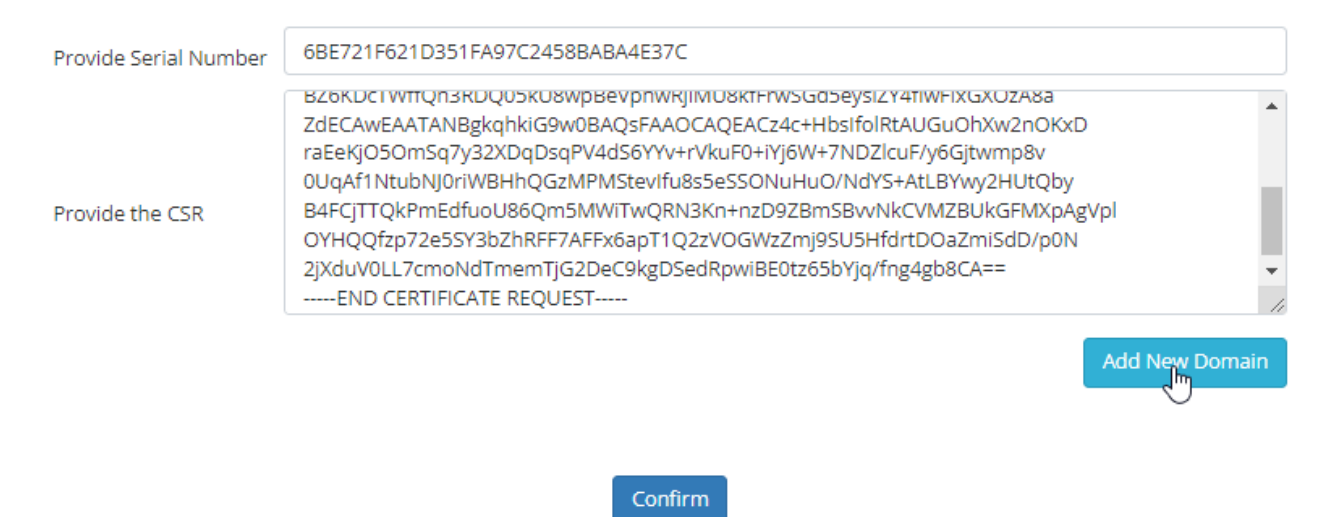

P. 18. Reissue certificate with adding a new domains.

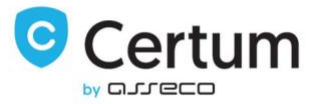

Provide the domains you want to add, choose the verification method you want to perform for them and accept reissue request with Confirm button. After completing verification control over the new domains, certificate will be issued.

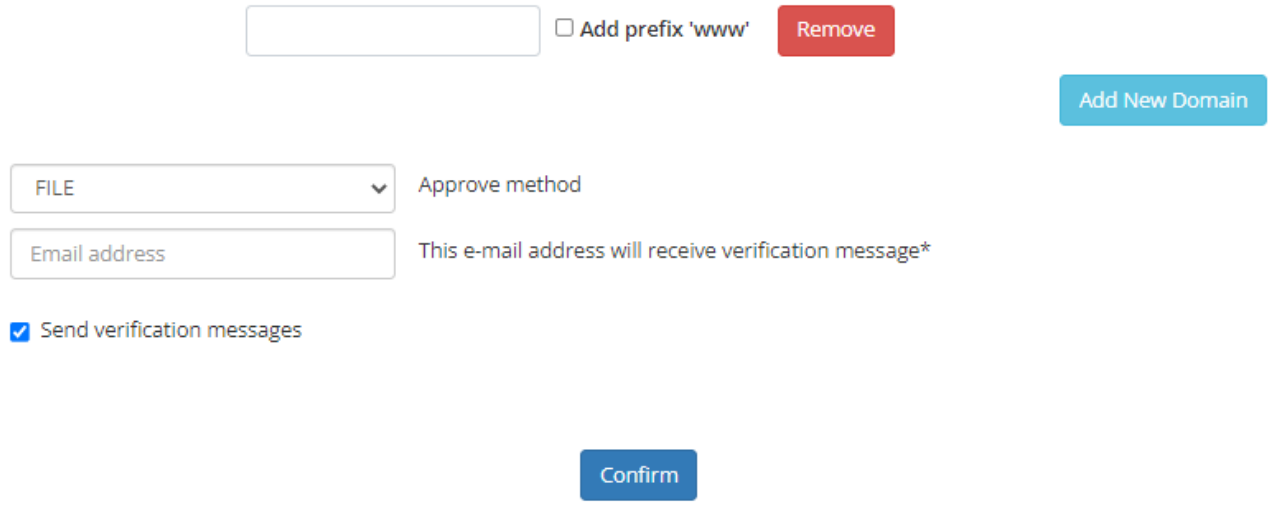

P. 19. Reissue certificate - choosing the domain control verification method for the new domains.

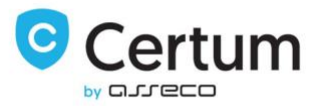

## <span id="page-23-0"></span>3.1.6. Revoke Certificate

Your clients are able to revoke their certificates straight form your WHMCS client area.

Press Revoke Certificate under Actions and choose the reason of revocation to proceed. After the operation proceeds, certificate is revoked.

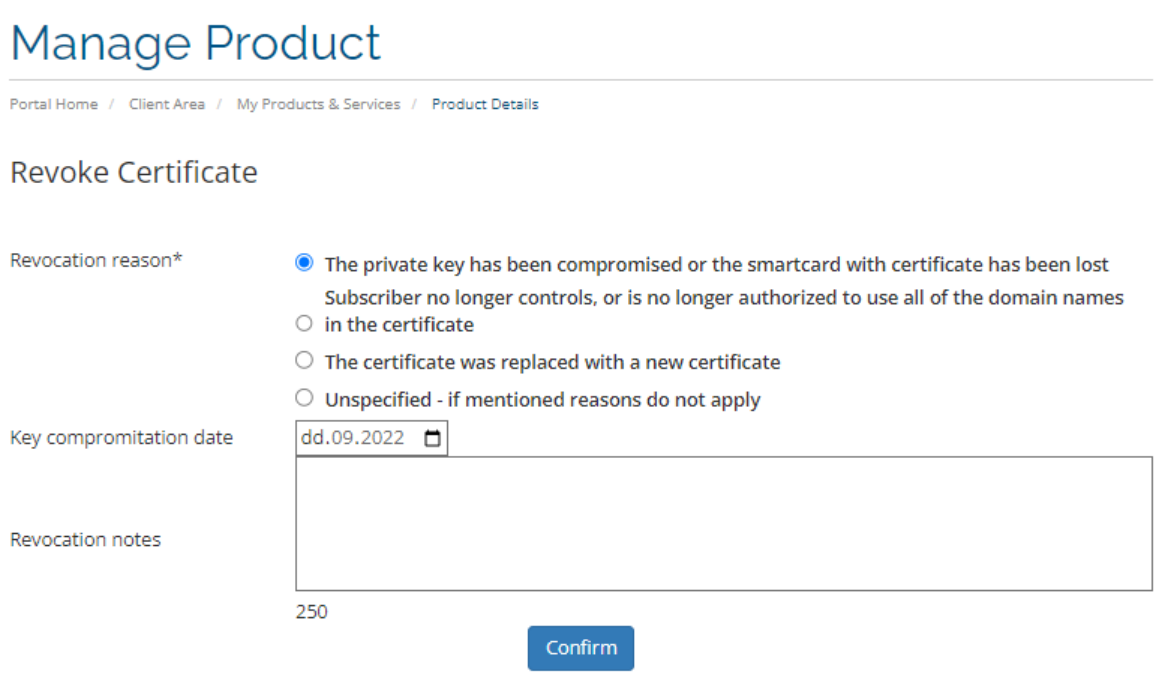

P. 20. Certificate revocation form.

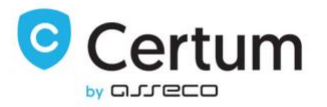

## <span id="page-24-0"></span>3.2. Admin Area

From the admin area you are able to manage your client's product. On the screen below you can see the admin area of a configured and issued certificate. All the actions available at the client area are also accessible from the admin area. In addition, you are able to manually cancel the order as long as the certificate is still not issued for it.

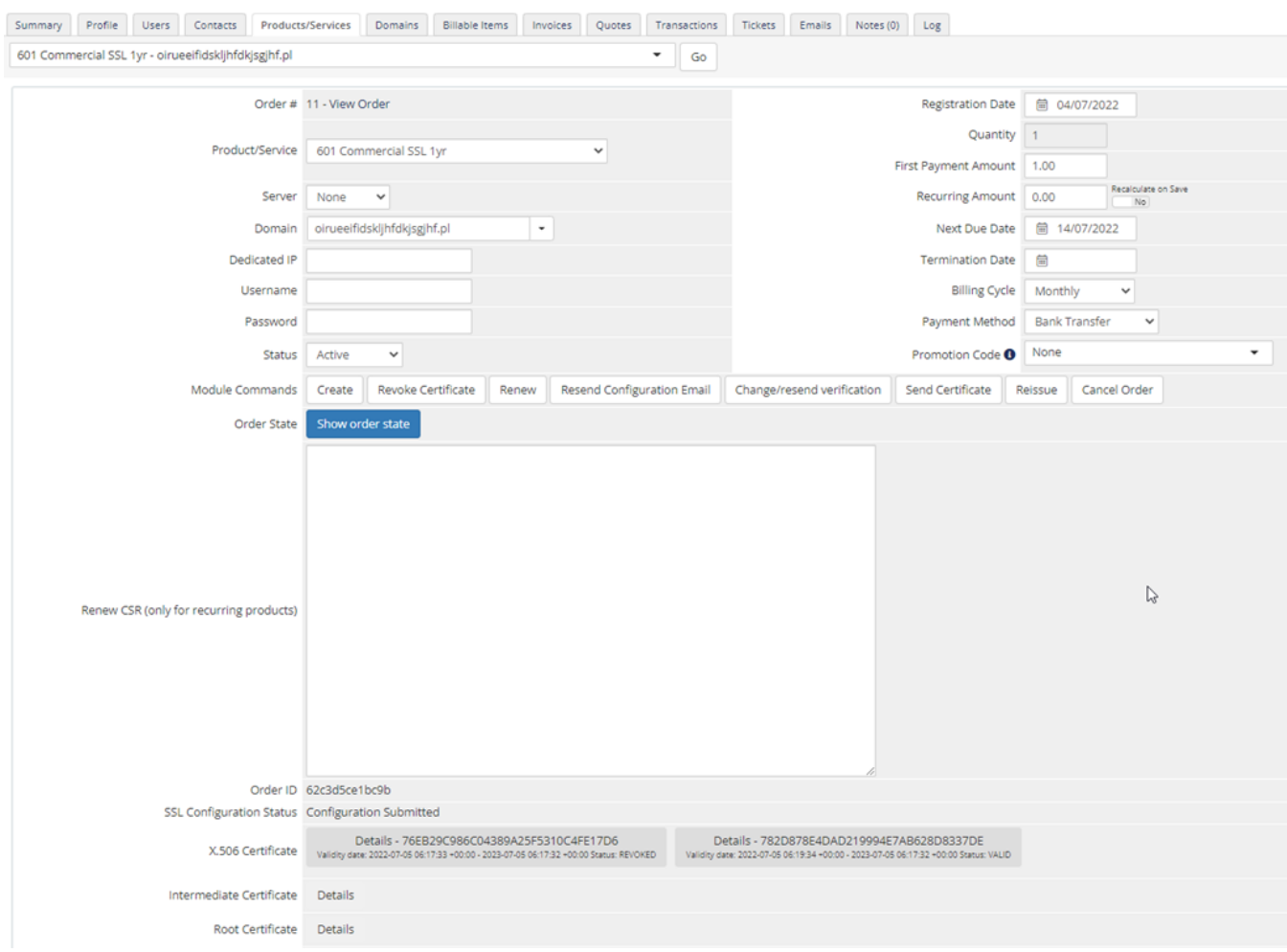

P. 21. Admin area of an issued product.

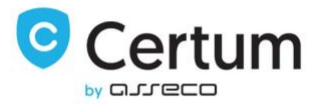

In order to view the certificate, press its serial number button. To check its intermediate certificate, press Details button.

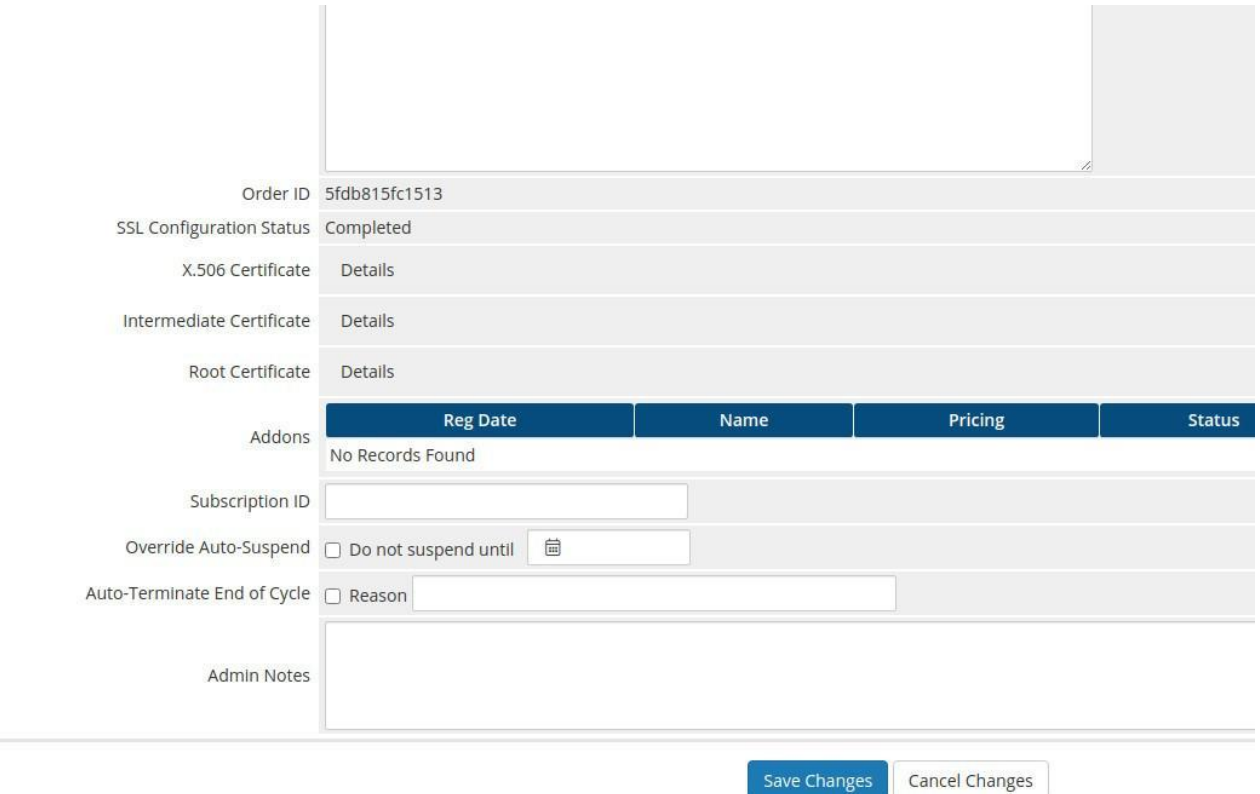

P. 22. Admin area of Certum Certificates For WHMCS with a displayed certificate.

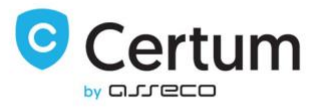

### <span id="page-26-0"></span>3.2.1. Cancel order

You are able to cancel the order of not issued certificate.

To proceed, go to Module Commands section and press Cancel Order button. Popup window will show up. To send cancel request, you need to choose Yes on the cancellation confirmation.

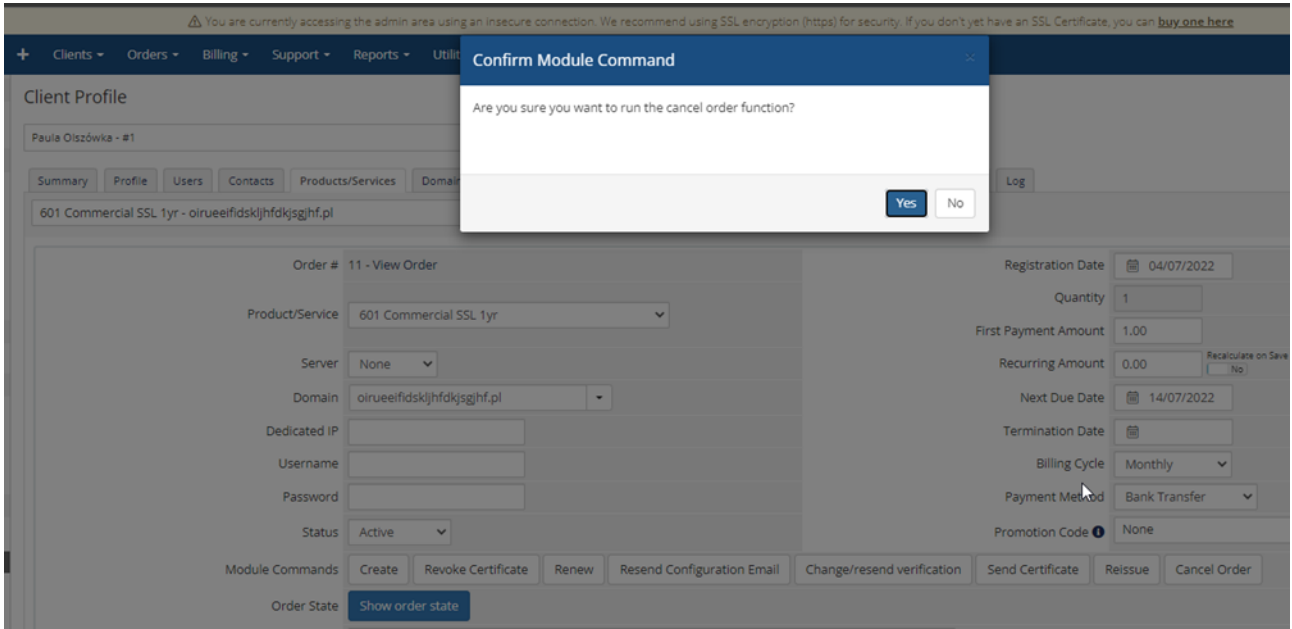

P. 23. Admin area - cancelling the order.

Certum Certificates For WHMCS v.1.10-3 | 2022-10-19

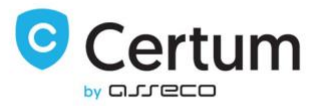